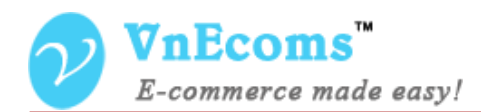

# **Gift Wrap**

# **USER MANUAL VER. 1.0.0**

**Extension Version:** 1.0.x **Compatibility**: CE 1.4.x->1.8.x, EE 1.7.x -> 1.12.x **Website**: [http://www.vnecoms.com](http://www.vnecoms.com/) **Support**: [support@vnecoms.com](mailto:support@vnecoms.com)

\_\_\_\_\_\_\_\_\_\_\_\_\_\_\_\_\_\_\_\_\_\_

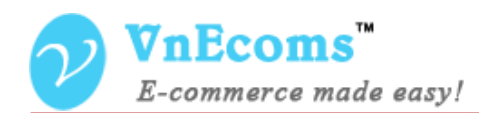

# **Table of Contents**

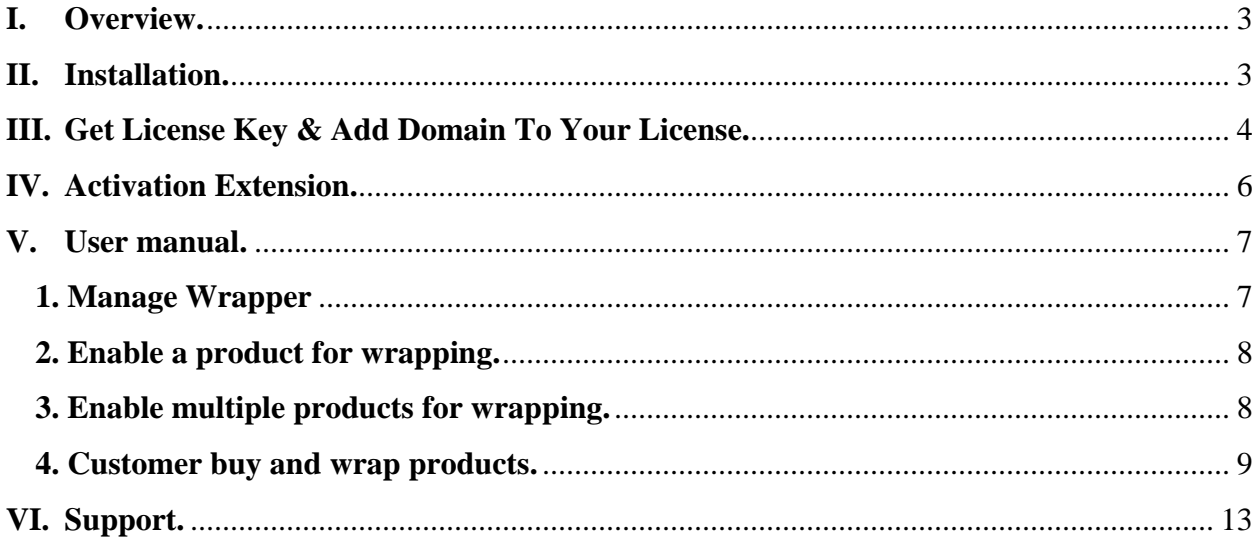

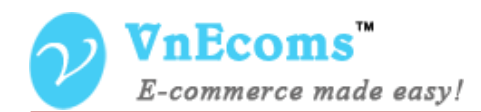

# <span id="page-2-0"></span>**I. Overview.**

With the Gift Wrap Magento extension , you can organize gift wrapping service at your website. Show a special "Gift wrap" label on product. Clients can Create gift box, select the list of available wrappers appear to wrap their products, Leave message for the gift box.You can add unlimited wrapper, Set fee for each wrapper, Select products which is allowed for wrapping.

## <span id="page-2-1"></span>**II. Installation.**

#### **Step 1: Disable Compilation.**

- Log into Magento Admin Panel and go to System  $\rightarrow$  Tools  $\rightarrow$  Compilation and disable the compilation.
- After last step you can run the compilation process again.

#### **Step 2. Upload package files.**

- Extract the extension package.
- Upload all files and folder inside the **step1** folder to your magento root folder.
- After all files in step1 folder is uploaded, upload all files and folder inside the **step2** folder to your magento root folder.

#### **Step 3. Clear cache.**

 $-$  Go to **System**  $\rightarrow$  **Cache Management**. Clear the store cache.

#### **Step4. Re-login.**

- Log out and log back into Magento Admin Panel.

You have installed **Gift Wrap** extension. If you get any error while install extension please contact to our support team: [support@vnecoms.com.](mailto:support@vnecoms.com)

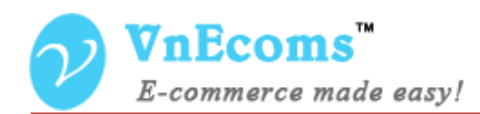

# <span id="page-3-0"></span>**III. Get License Key & Add Domain To Your License.**

- Login to your customer account at [http://www.vnecoms.com/.](http://www.vnecoms.com/)
- From your customer dashboard click to **My Licenses**

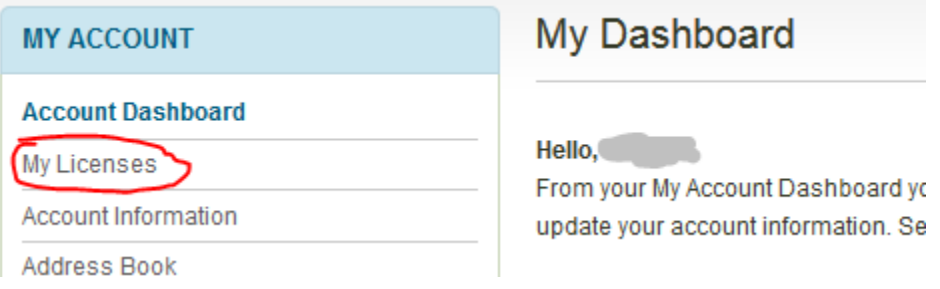

- On My Licenses page you will see all of your licenses.

### **My Licenses**

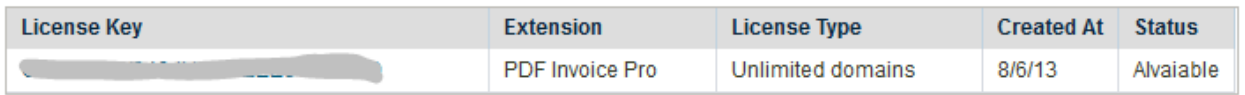

- Click to license key to view the detail information of the license.

#### **Edit License**

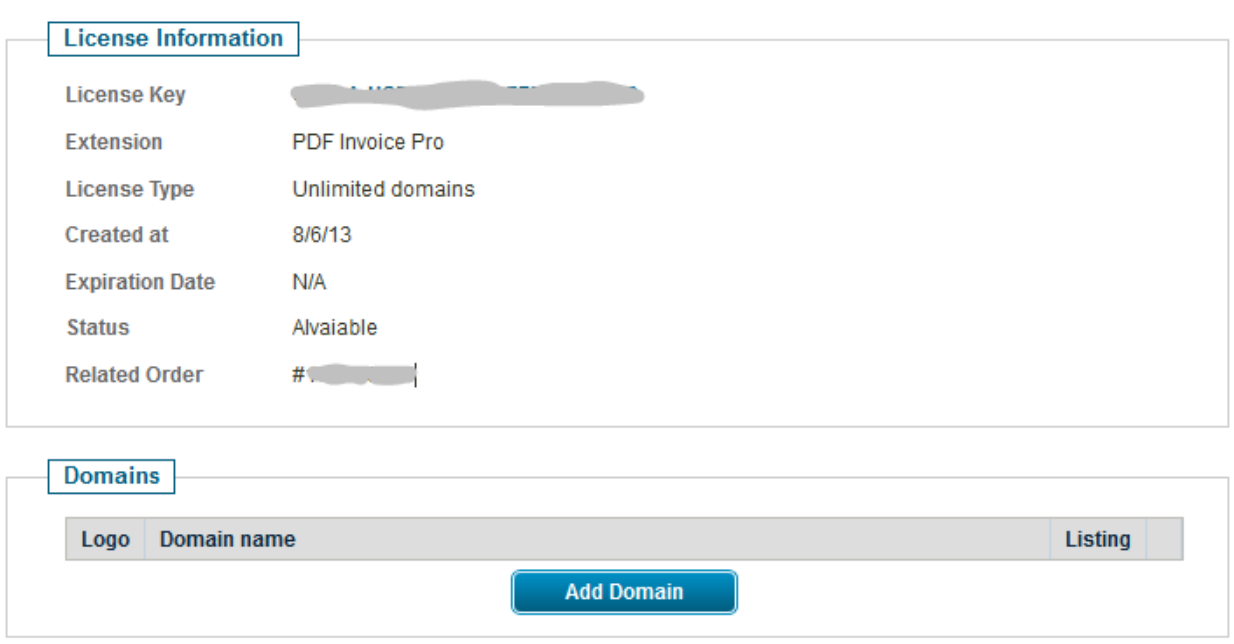

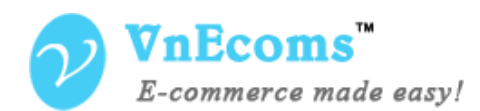

- Click to add domain to add your domain to the license.

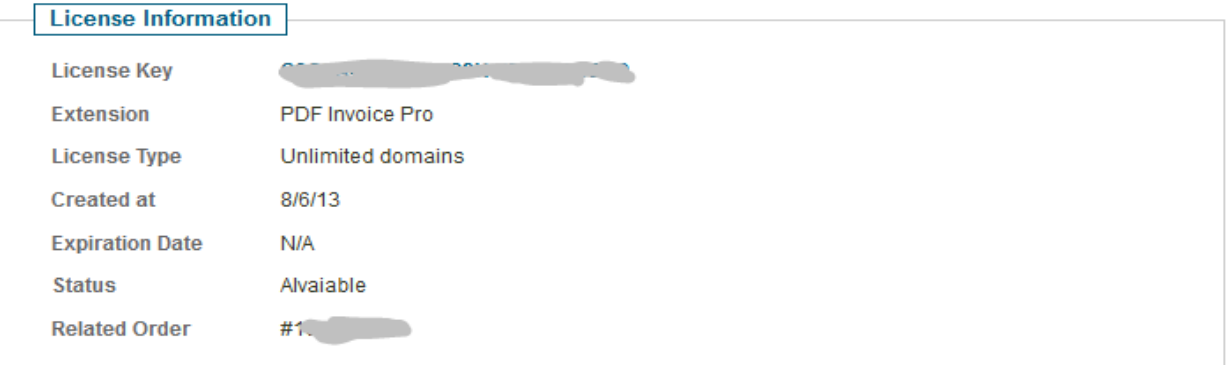

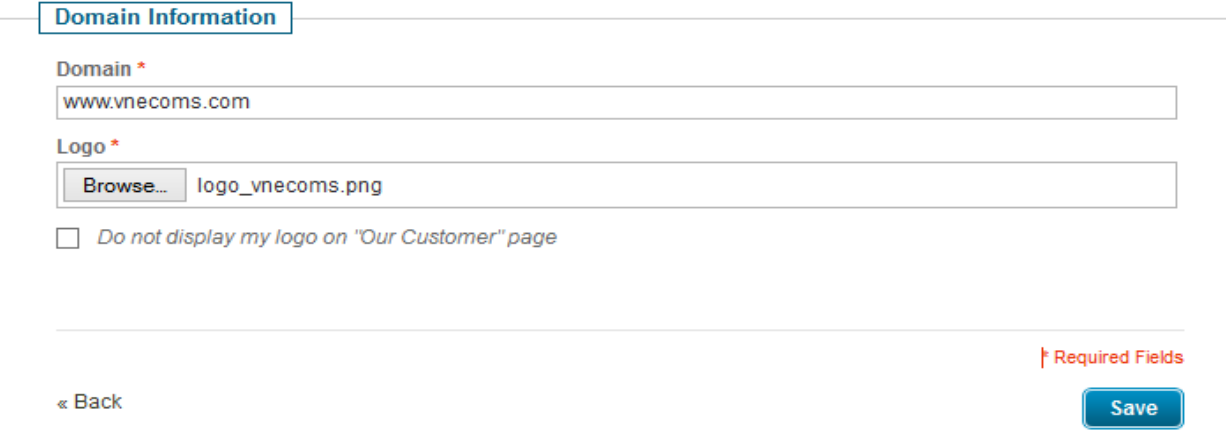

- Enter your domain and logo then click **Save** button.

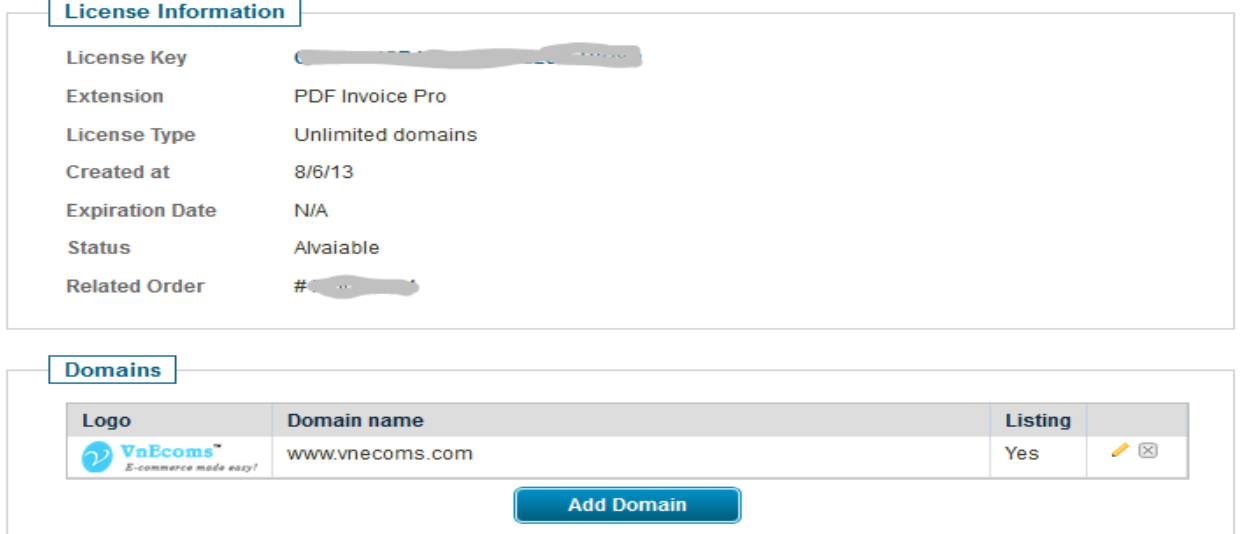

- Now copy the license key then use it to activate the extension.

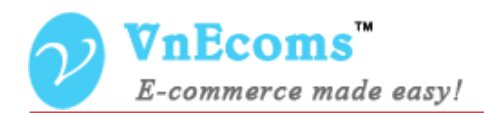

# <span id="page-5-0"></span>**IV. Activation Extension.**

- Login to your admin cpanel. Go to menu **System** -> **VnEcoms Licenses**

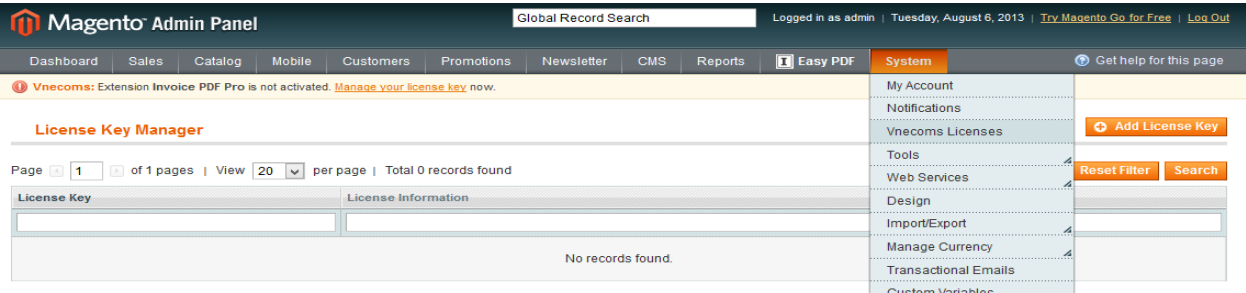

- Click to **Add License Key** button.

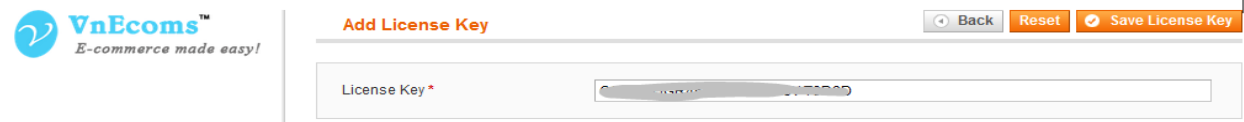

- Enter your license key and click **Save License Key.**

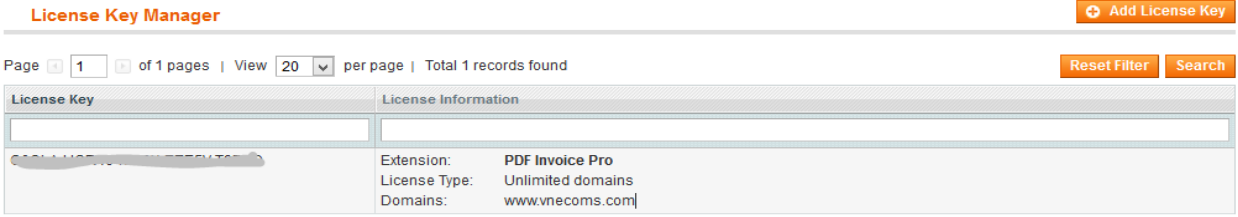

- You will see some information about the license from the grid. Click to view detail information of the license. You also need to update your license when you add new domain to your license.

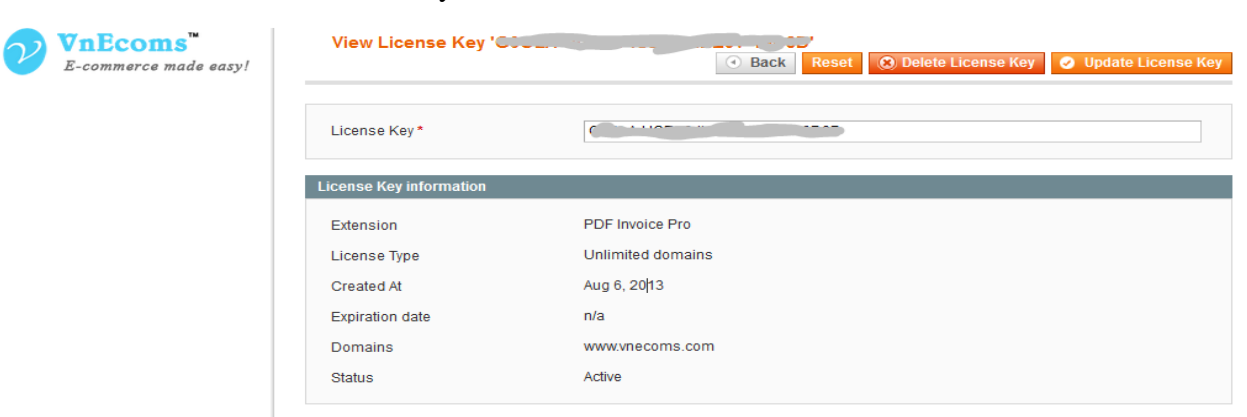

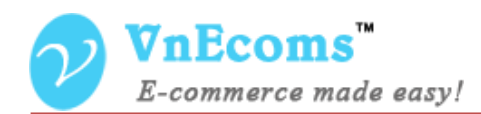

# <span id="page-6-1"></span><span id="page-6-0"></span>**V. User manual.**

# **1. Manage Wrapper**

From your backend dashboard go to menu Sales -> Gift Wrapping to manage

#### wrapper.

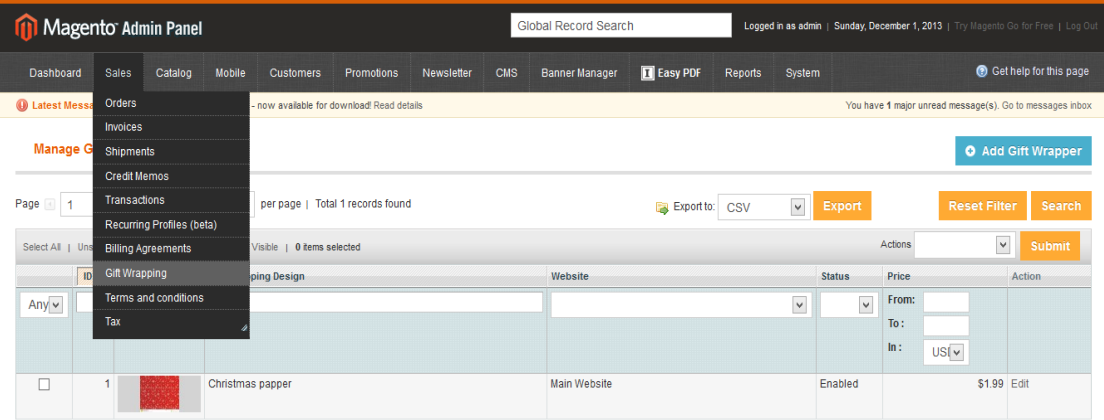

### Click to **Add Wrapper** button

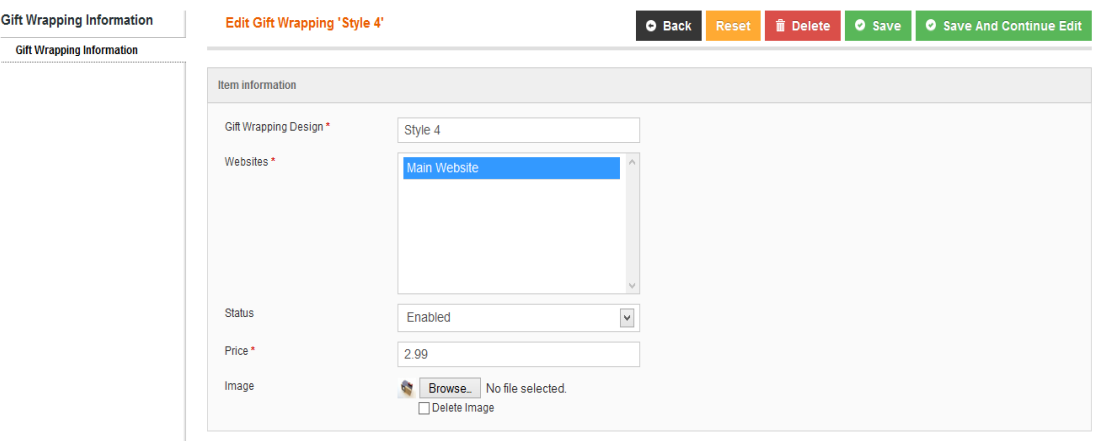

Fill information for wrapper and click save button.

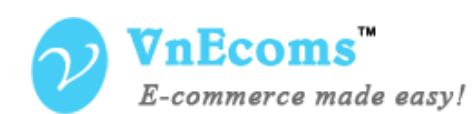

#### <span id="page-7-0"></span>**2. Enable a product for wrapping.** Go to **Catalog -> Product** and edit a product.

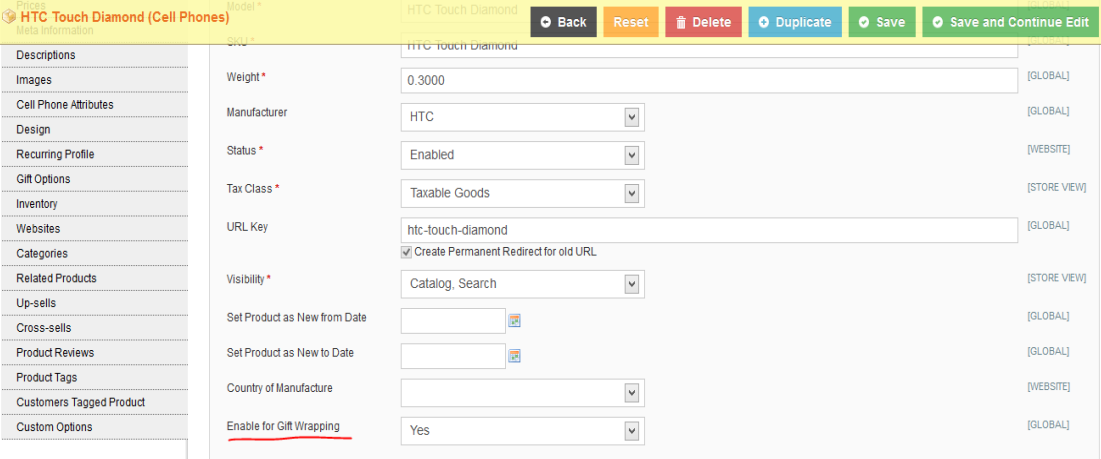

Set the field **Enable for Gift Wrapping** to yes.

#### <span id="page-7-1"></span>**3. Enable multiple products for wrapping.**

Go to **Catalog -> Product**. Use filter function to select only products which you want to enable for wrapping. Then from Action dropdown menu select **Update Attributes** and click submit.

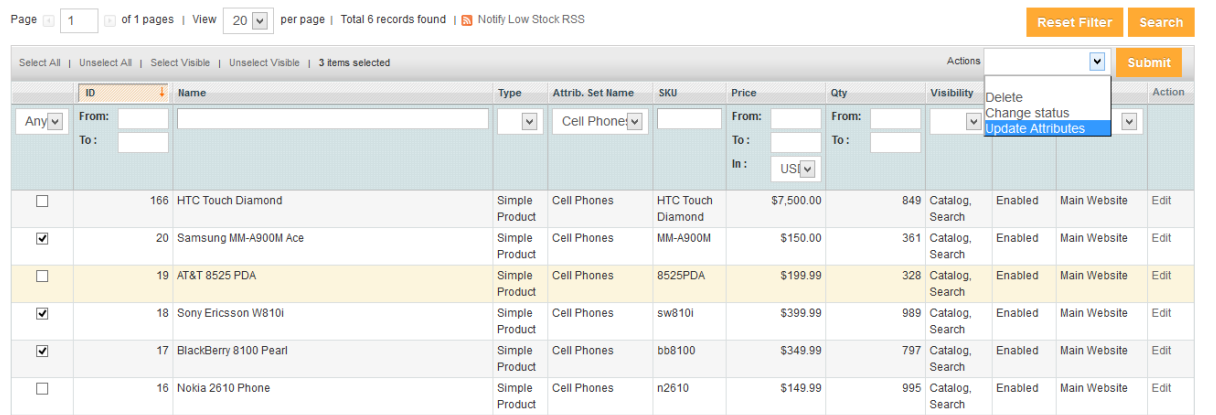

On new page find **Enable for Gift Wrapping** check to checkbox **Change** and set the value of **Enable for Gift Wrapping** to Yes then click **Save**.

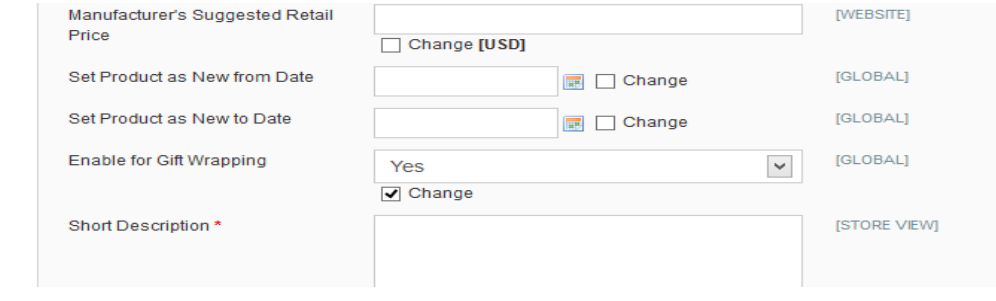

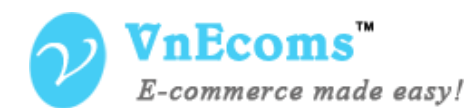

#### <span id="page-8-0"></span>**4. Customer buy and wrap products.**

When customer view a product which is enabled for wrapping he will see a small icon to show that current product is available for wrapping.

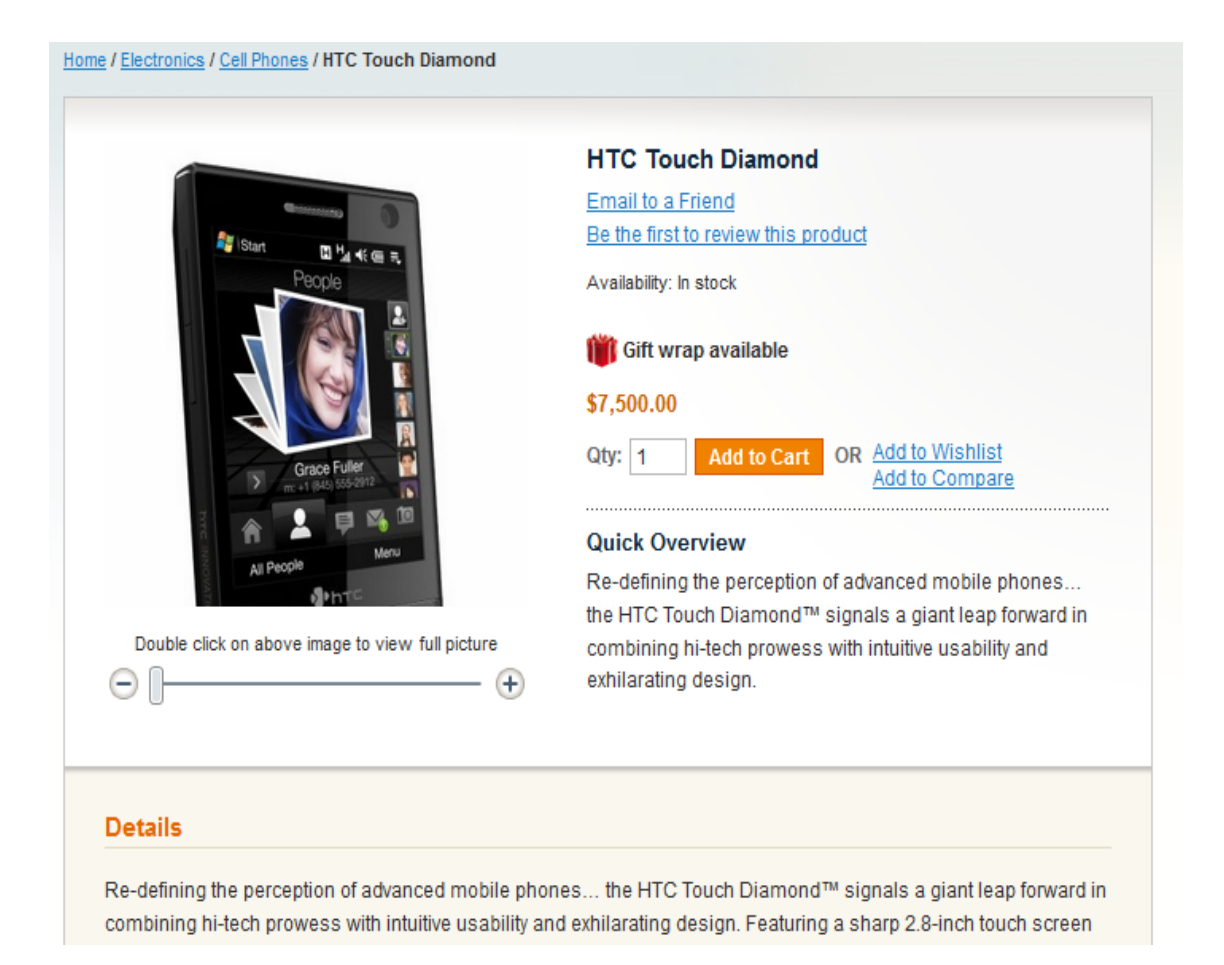

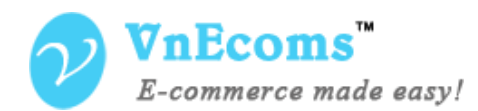

From customer shopping cart click to **Create Gift Box** button

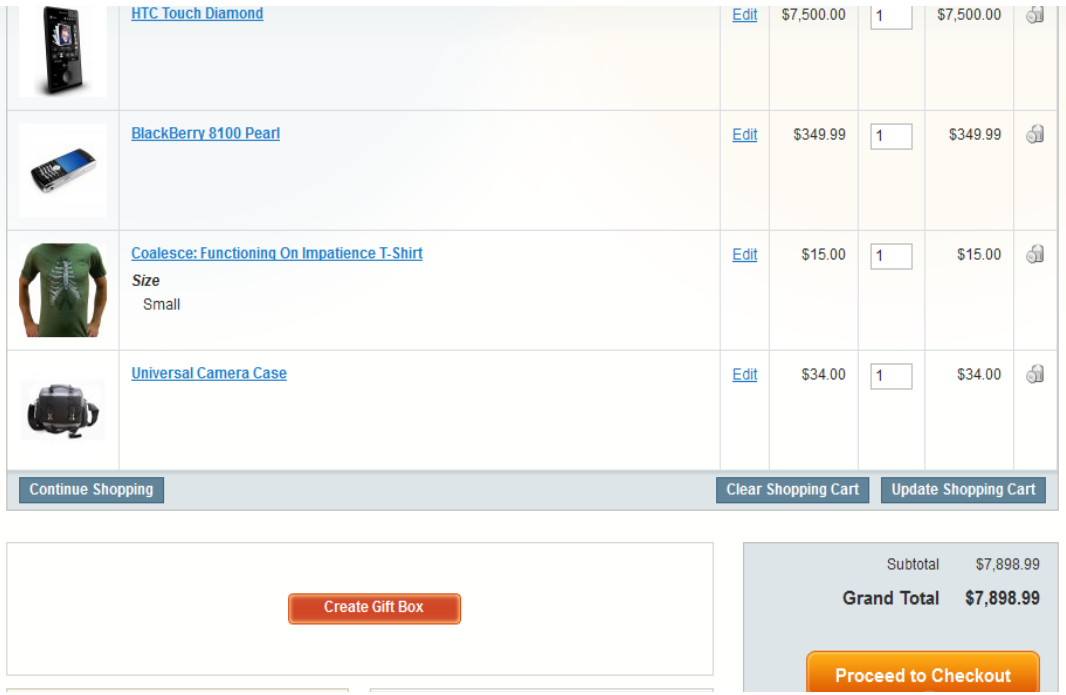

New modal window is show up, select the wrapper and products which you want to wrap and you can leave gift message for the gift box.

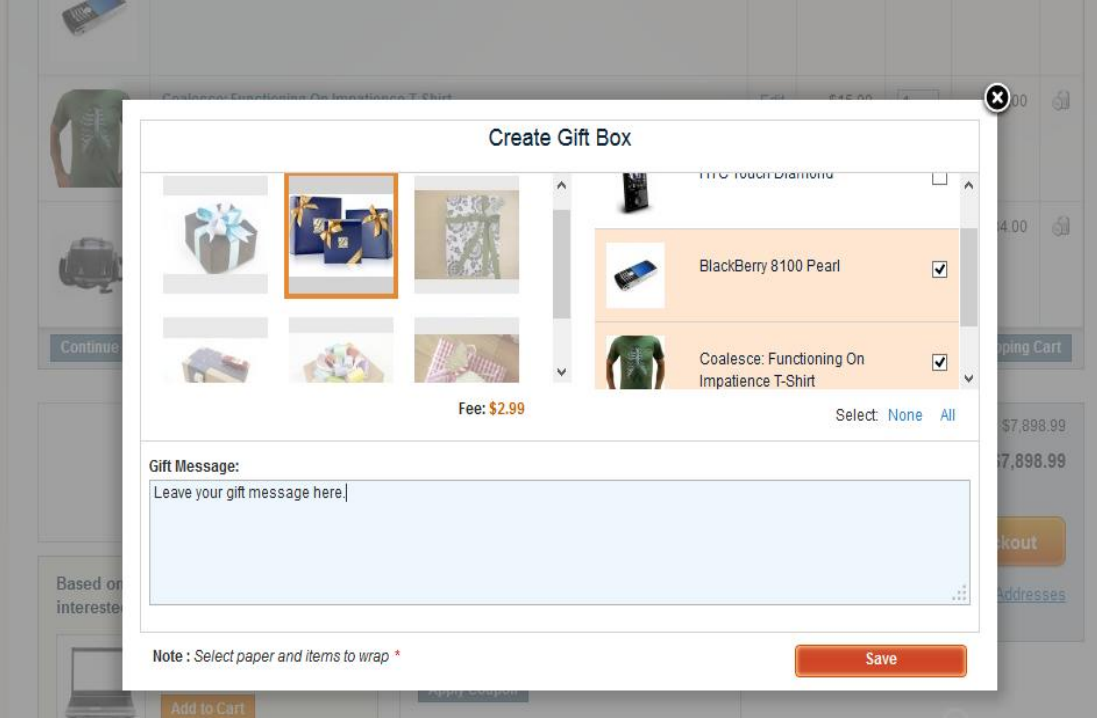

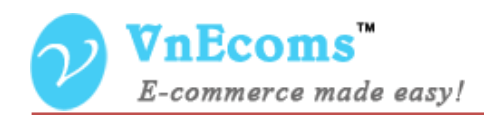

You can create multiple giftbox, delete created giftbox, edit giftbox.

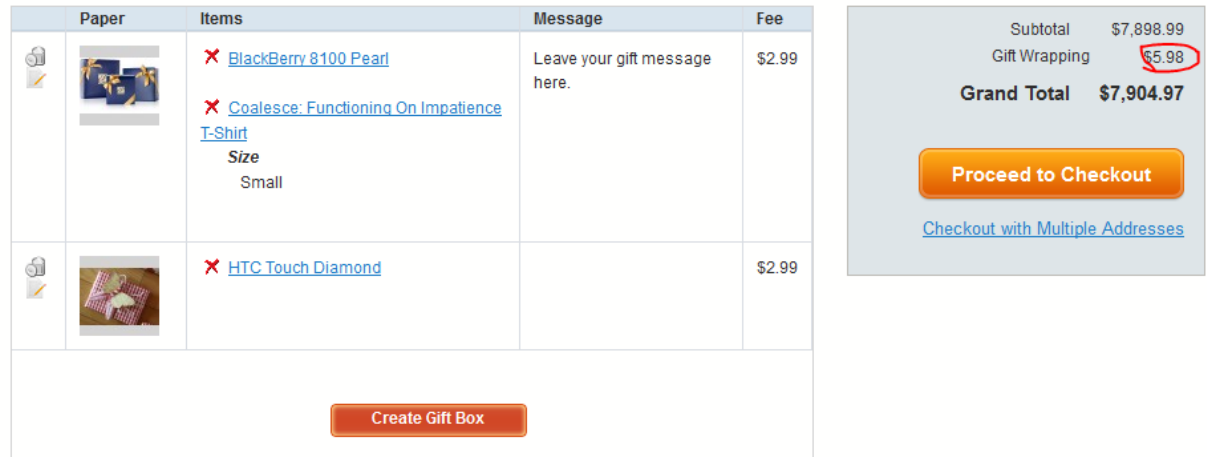

After you place order you can see your gift boxes from order view page.

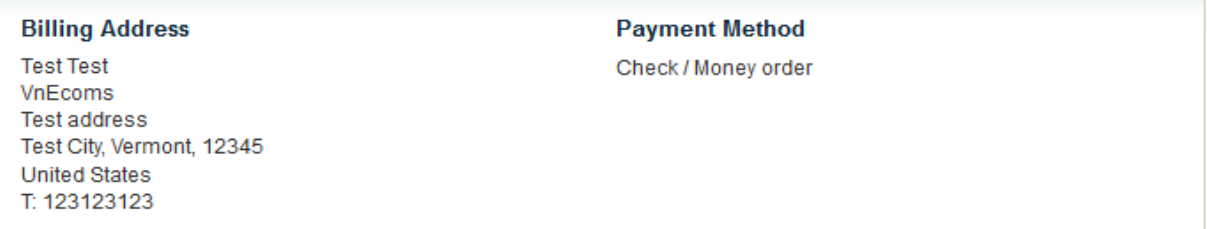

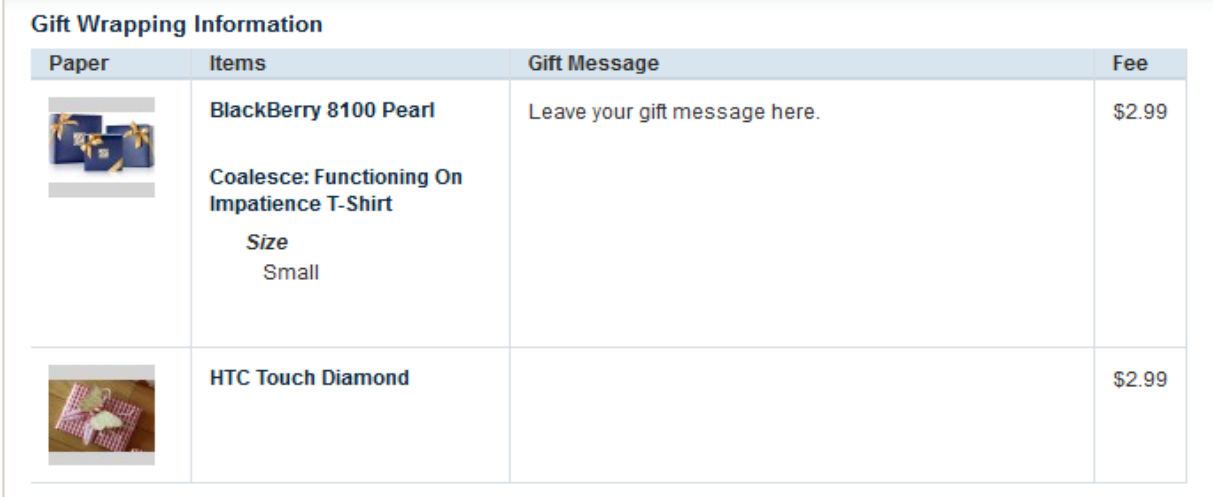

#### **Items Ordered**

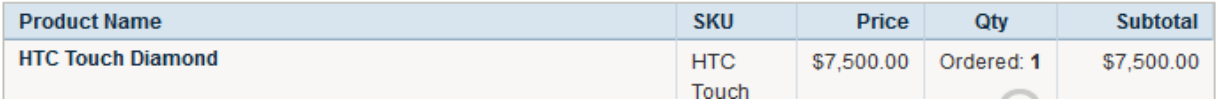

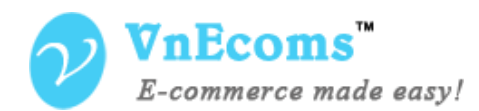

Admin can also see giftboxes on order view page.

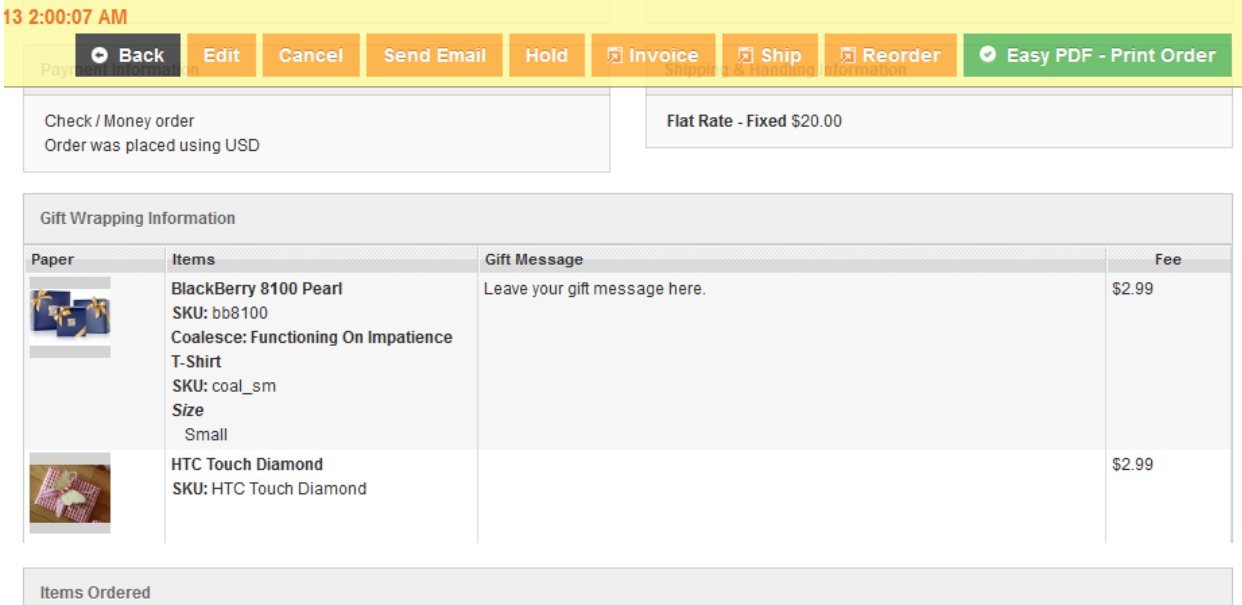

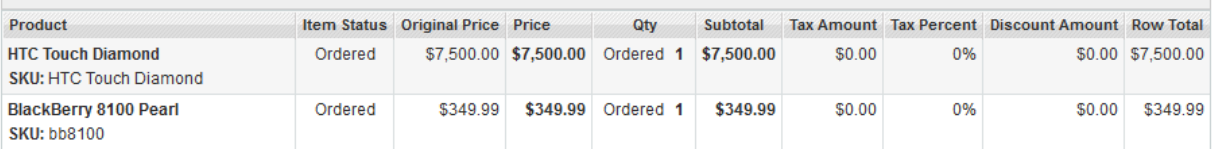

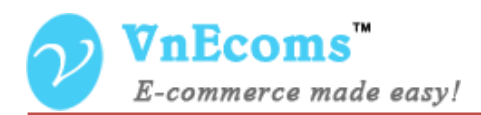

# <span id="page-12-0"></span>**VI. Support.**

If you need support or have questions directly related to The Gift Wrap extension, please use our Online Message Form to contact our support team or send us an email at: [support@vnecoms.com.](mailto:support@vnecoms.com)

> Best Regards, **VnEcoms Team**